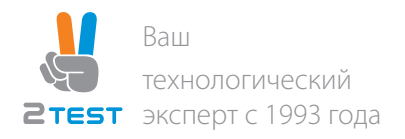

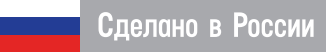

# Промышленный коммутатор ПрофиПлюс PT735869

## Краткая инструкция по установке

Данная инструкция предназначена для подключения напряжения питания и начальной настройки коммутаторов ПрофиПлюс PT735869

Система сертификации в области связи

Декларация о соответствии: ЕАС N RU Д-RU.AЗ01.В.00373

Срок действия декларации: 28.02.2019 г.

ПрофиПлюс

# Содержание

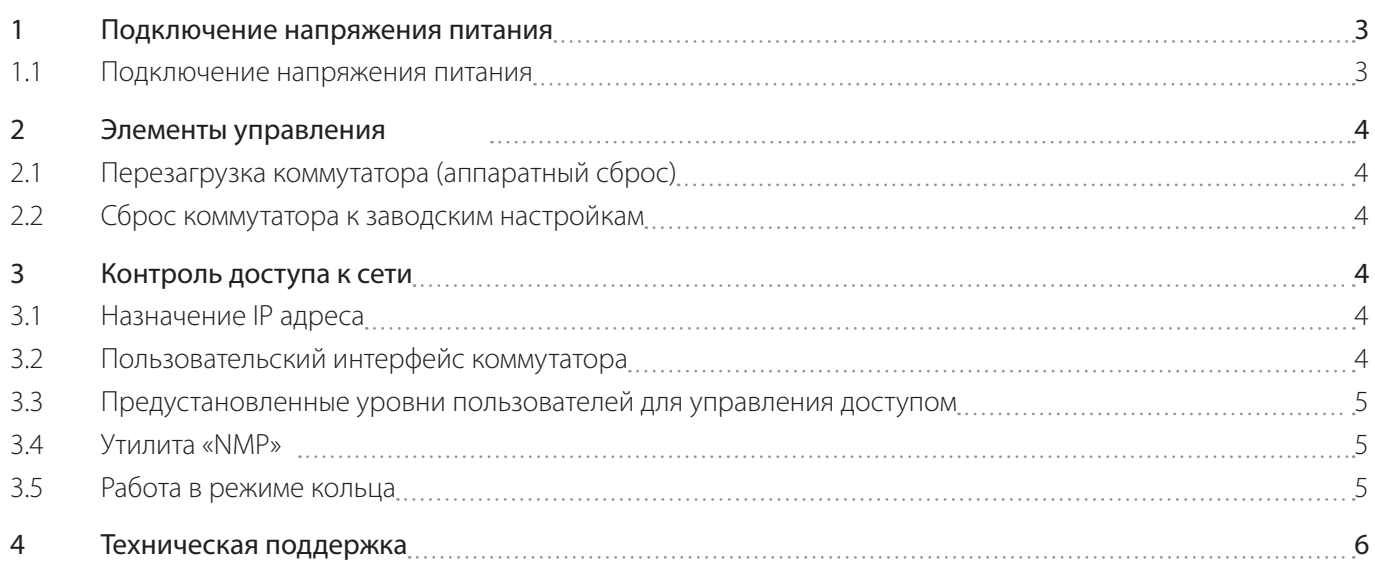

## <span id="page-2-0"></span>1 Подключение напряжения питания

#### 1.1 Подключение напряжения питания

- 1.1.1 Коммутатор питается напряжением 24В постоянного тока (Порт для основного источника питания). В интересах резервирования или распределения нагрузки можно подключить второй источник питания того же номинала напряжения (см. Рисунок 1).
- 1.1.2 Порт для резервного источника питания). Если один источник станет неисправным, то включится альтернативный источник и подаст питание на коммутатор без выключения оборудования.

#### ВНИМАНИЕ!

#### *Соблюдать полярность при подключении кабелей питания (разъемы промаркированы «+/-»).*

- 1.1.3 После подключения источника питания коммутатор готов к работе с заводскими настройками.
- 1.1.4 Заземление коммутатора выполнено через DIN-рейку.

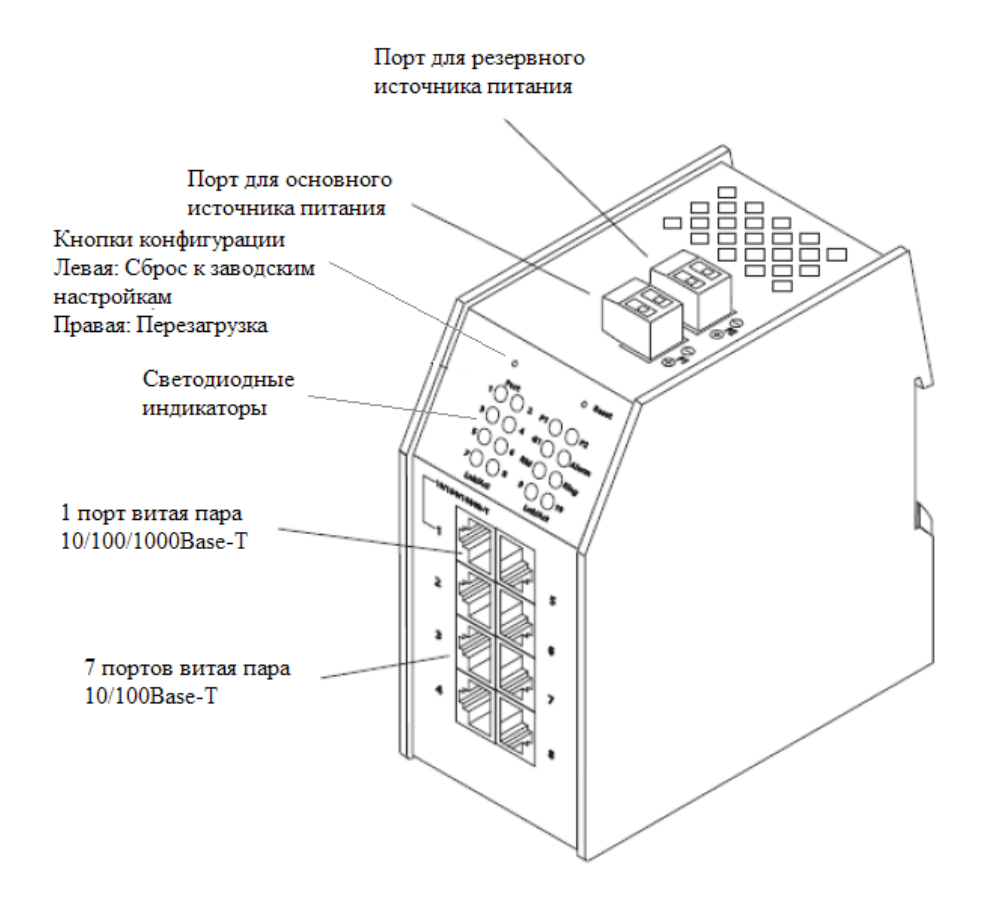

*Рисунок 1. Внешний вид коммутатора, вид сверху.*

## <span id="page-3-0"></span>2 Элементы управления

Две кнопки расположены на лицевой панели коммутатора (см. Рисунок 1). Чтобы активировать эти кнопки, необходимо нажать на кнопку тонким предметом, например, булавкой.

## 2.1 Перезагрузка коммутатора (аппаратный сброс)

При кратковременном нажатии кнопки «Reset» (см. Рисунок 1) память и таблица МАС адресов стираются и все соединения инициализируются заново. Текущая конфигурация остается без изменения.

#### 2.2 Сброс коммутатора к заводским настройкам

Если кнопка сброса к заводским настройкам (см. Рисунок 1) нажата при перезагрузке, настройки коммутатора возвращаются к заводским. Настройки TCP/IP и имя устройства остаются без изменений.

Кнопку сброса к заводским настройкам необходимо удерживать нажатой, пока цикл перезагрузки коммутатора не завершится.

## 3 Контроль доступа к сети

## 3.1 Назначение IP адреса

В случае управления функциями коммутатора через сеть, коммутатору требуются действительные IP параметры (IP адрес, маска подсети и шлюз по умолчанию). Это настраивается автоматически с помощью DHCP (при заводских настройках). В качестве альтернативы пользователь может вручную настроить IP параметры, используя утилиты «Switch IP Config Tool» или «NMP» (Network Management Platform).

3.1.1 Использование утилиты «Switch IP Config Tool»

Утилита «Switch IP Config Tool» доступна по запросу на tech@2test.ru или по телефону +7-495-215-57-17.

Утилита распространяется в виде ZIP архива, который содержит документацию на английском языке, утилита имеет пользовательский интерфейс на английском языке.

- 3.1.1.1 Установить и запустить утилиту (требуется Java Runtime Environment).
- 3.1.1.2 Выбрать сетевой интерфейс, который будет использоваться при настройке коммутаторов.
- 3.1.1.3 Нажать кнопку «MAC-based Device Discovery», расположенную снизу пользовательского интерфейса.
- 3.1.1.4 Утилита отобразит список всех подключенных коммутаторов по их MAC адресам.
- 3.1.1.5 Использовать этот список для настройки IP параметров на коммутаторах. Нажать кнопку «Send», после чего настройки запишутся в энергонезависимую память коммутаторов.

### 3.2 Пользовательский интерфейс коммутатора

После настройки IP параметров, пользователь может управлять коммутатором. Коммутатор имеет следующие пользовательские интерфейсы:

- http управление через веб-интерфейс, без шифрования (выключен по умолчанию, возможно включение вместо https);
- telnet незашифрованный текстовый интерфейс (CLI);
- SNMP Для управления программным обеспечением сторонних производителей
- «NMP» утилита управления коммутатором.

#### <span id="page-4-0"></span>3.3 Предустановленные уровни пользователей для управления доступом

Предустановлены следующие уровни пользователей (отличаются уровнем доступа), см. Таблица 1.

#### *Таблица 1– Уровни пользователей.*

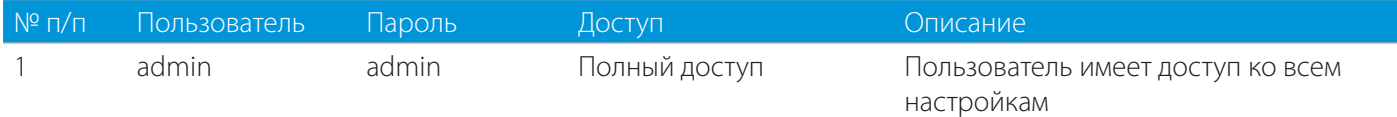

#### 3.4 Утилита «NMP»

Утилита «NMP» является универсальны приложением для централизованной настройки и администрирования всех устройств 2TEST в сети. Имеет понятный структурированный графический пользовательский интерфейс и интеллектуальные механизмы, которые упрощают работу администратора сети.

Интерфейс утилиты поддерживает несколько языков. Утилита «Switch IP Config Tool» интегрирована в «NMP».

Последняя версия доступна по запросу на tech@2test.ru или по телефону +7-495-215-57-17.

Для работы с утилитой необходим лицензионный ключ. Тестовый лицензионный ключ доступен по запросу на tech@2test.ru или по телефону +7-495-215-57-17.

#### 3.5 Работа в режиме кольца

- 3.5.1 Коммутатор имеет функцию высокопроизводительного кольцевого протокола для поддержки работы в кольцевой топологии. Кольцевой протокол с его ультракоротким временем восстановления кольца имеет преимущества перед STP/RSTP/MSTP.
- 3.5.2 С помощью портов «9» и «10» (см.
- 3.5.3 Рисунок 2) есть возможность построить оптическую кольцевую топологу для резервирования.
- 3.5.4 По умолчанию, режим кольца выключен. Это не предотвращает создание сетевой петли.
- 3.5.5 Только после полностью завершенной программной настройки коммутаторов необходимо физически замкнуть кольцо (подключить сетевые кабели).

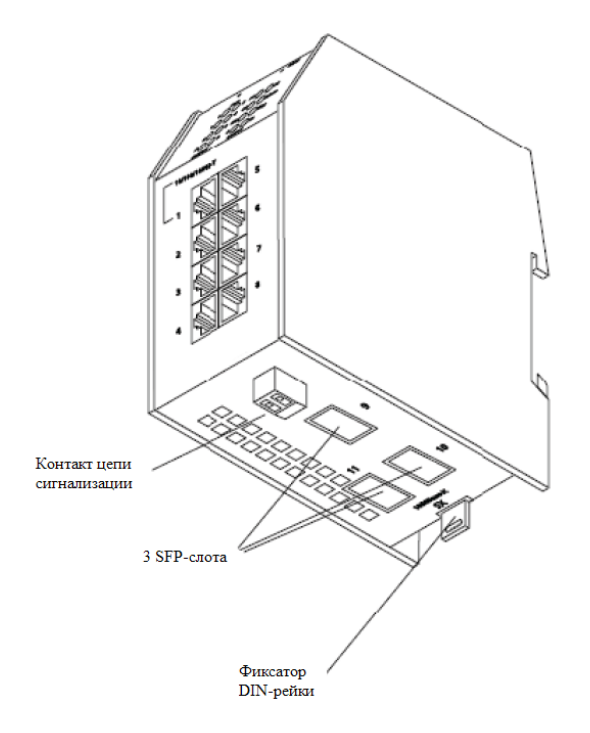

*Рисунок 2. Внешний вид коммутатора, вид снизу.*

# <span id="page-5-0"></span>4 Техническая поддержка

Пользователь может получить техническую поддержку, запросить документацию или последнее программное обеспечение:

- по электронной почте: tech@2test.ru
- по телефону: +7-495-215-57-17.